## StarTechcom Hard-to-find made easy®

## USB 2.0 802.11b/g/n 300Mbps 2T2R Mini Wireless Network Adapter

#### USB300WN2X2C

DE: Bedienungsanleitung - de.startech.com FR: Guide de l'utilisateur - fr.startech.com ES: Guía del usuario - es.startech.com IT: Guida per l'uso - it.startech.com NL: Gebruiksaanwijzing - nl.startech.com PT: Guia do usuário - pt.startech.com

## **Packaging Contents**

- USB Wireless N Adapter
- Driver CD
- Instruction Manual

### **System Requirements**

- Available USB port
- Windows® 8 / 8.1 (32/64bit), 7 (32/64), Vista(32/64), XP(32/64), Windows 10 (32/64 bit), Windows Server<sup>®</sup> 2012, 2008 R2, 2003(32/64), Mac OS® 10.6 and up (Tested up to 10.9), Linux kernel  $2.6.18 - 2.6.38$

#### **LED Indicator**

Slow Flash - Waiting for connection Quick Flash - Link established / Activity

## **Installation**

#### **Windows**

- 1. Insert the provided CD into your DVD/CD-ROM drive.
- 2. Select **Autorun.exe** from the Autoplay menu. If Autoplay is disabled on your system, browse to your CD/DVD drive and run the application.

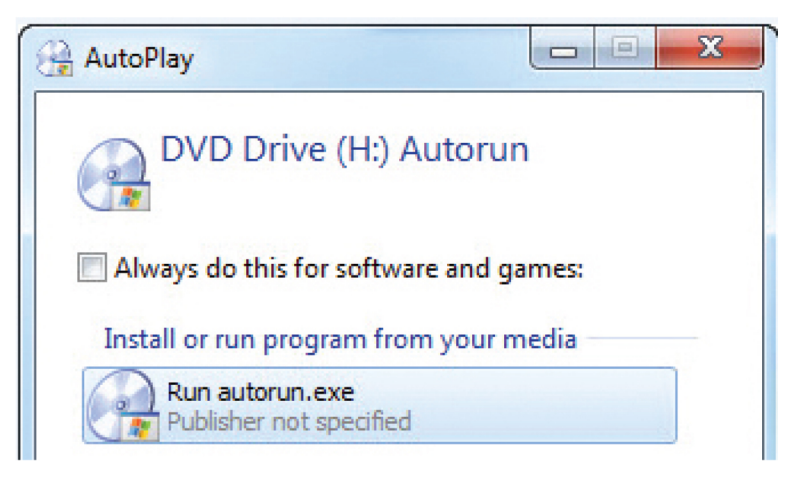

3. Select the Driver Installation option.

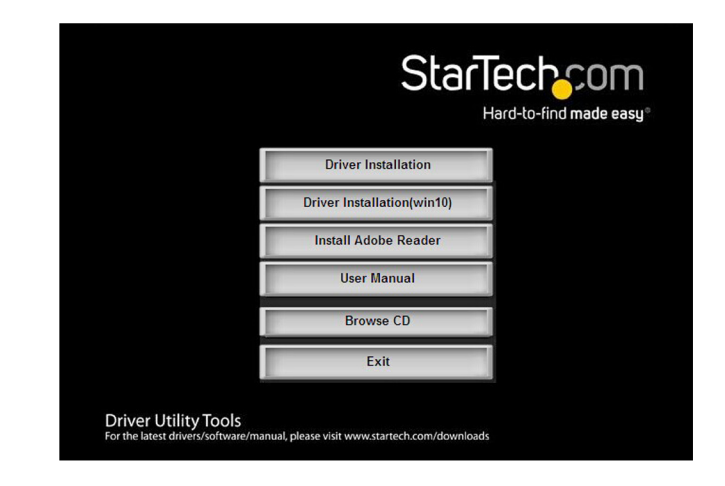

4. Follow the on-screen instructions to complete the installation. NOTE: You may be prompted to restart once the install completes. 5. Connect the device to an available USB port.

#### Mac OS

- 1. Insert the provided CD into your DVD/CD-ROM drive.
- 2. Browse to the appropriate Mac OS version folder on the disc and run the **Installer.pkg** application to start the install.
- 3. Follow the on-screen instructions to complete the installation. NOTE: You may be prompted to restart once the install completes.
- 4. Connect the device to an available USB port.

## **Operation**

#### **Windows**

Connecting to a wireless network is done through either the Windows wireless configuration utilities, or through the Realtek utility. You must know the name of the wireless network (SSID), the type of security it is using (if any) and its associated password to connect to a wireless network. Consult the documentation for your wireless access point (AP) or contact your network administrator for details.

Depending on your version of Windows, you can display the list of

available networks using one of the following methods:

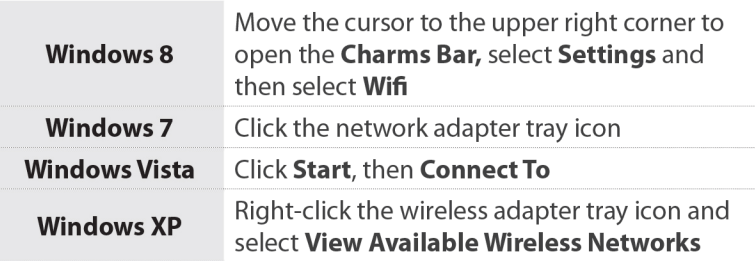

# StarTechcom

Hard-to-find made easy®

#### **Realtek Utility**

#### **Tray Icon**

The tray icon will display one of the following three statuses:

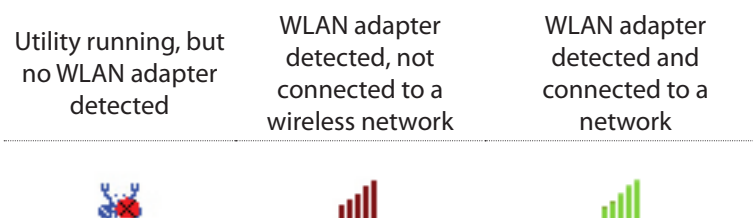

#### **Client Mode**

Click on the tray icon to open the configuration window. Use the **Available Network** tab to connect to a wireless network within range of the adapter.

Some basic device controls are shown at the bottom of the interface:

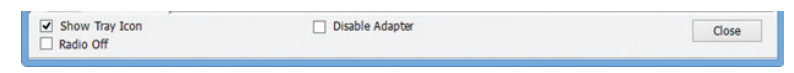

Show Tray Icon – Show / Hide the tray icon. Radio Off – Disable the wireless radio. Disable Adapter – Disable the device.

#### **Mac OS**

Connecting to a wireless network is done through either the Mac OS Airport utility, or through the Realtek utility. You must know the name of the wireless network (SSID), the type of security it is using (if any) and its associated password to connect to a wireless network. Consult the documentation for your wireless access point (AP) or contact your network administrator for details.

#### **FCC Compliance Statement**

This equipment has been tested and found to comply with the limits for a Class B digital device, pursuant to part 15 of the FCC Rules. These limits are designed to provide reasonable protection against harmful interference following measures:

#### · Reorient or relocate the receiving antenna.

Increase the separation between the equipment and receiver.

Connect the equipment into an outlet on a circuit different from that to which the receiver is connected

· Consult the dealer or an experienced radio/TV technician for help

This device complies with part 15 of the FCC Rules. Operation is subject to the following two conditions: (1) This device may not cause harmful interference, and (2) this device must accept any interference received, inclu undesired operation.

Changes or modifications not expressly approved by StarTech.com could void the user's authority to operate the equipment.

#### **Industry Canada Statement**

This Class B digital apparatus complies with Canadian ICES-003. Cet appareil numérique de la classe [B] est conforme à la norme NMB-003 du Canada. This device complies with Industry Canada licence-exempt RSS standard(s).

Operation is subject to the following two conditions: (1) This device may not cause interference, and (2) This device must accept any interference, including interference hat may cause undesired operation of the device.<br>Le

#### IC Radiation Exposure Statement<br>This equipment complies with IC

nt complies with IC RSS-102 radiation exposure limit set forth for an uncontrolled environment. This equipment should be installed and operated with minimum distance 20cm between the radiator and your body. Déclaration d'exposition à la radiation:

Cet équipement respecte les limites d'exposition aux rayonnements IC définies pour un environnement non contrôlé. Cet équipement doit être installé et mis en marche à une distance minimale de 20 cm qui sépare l'élément ray L'émetteur ne doit ni être utilisé avec une autre antenne ou un autre émetteur ni se trouver à leur proximité.

FCC ID: 2AAD8-WU331 IC: 11232A-SB300WN2X2C

#### **Use of Trademarks, Registered Trademarks, and other Protected Names and Symbols**

manual may make reference to trademarks, registered trademarks, and other protected names and/or symbols of third-party companies not related in any way to StarTech.com. Where they occur these references are for illustrative purposes only and do not represent an endorsement of a product or service by StarTech.com, or an endorsement of the product(s) to which this manual appli in question. Regardless of any direct acknowledgement elsewhere in the body of this document, StarTech.com hereby acknowledges that all trademarks, registered trademarks, service marks, and other protected names and/or sym manual and related documents are the property of their respective holders.

#### **Technical Support**

StarTech.com's lifetime technical support is an integral part of our commitment to provide industry-leading solutions. If you ever need help with your product, visit www.startech.com/support and access our comprehensive selection of online tools, documentation, and downloads. For the latest drivers/software, please visit www.startech.com/downloads

#### **Warranty Information**

This product is backed by a two year warranty. In addition, StarTech.com warrants its products against defects in materials and workmanship for the periods noted, following the initial date of purchase. During this period, repair, or replacement with equivalent products at our discretion. The warranty covers parts and labor costs only. StarTech.com does not warrant its products from defects or damages arising from misuse, abuse, alteration,

#### **Limitation of Liability**

n or event shall the liability of StarTech.com Ltd. and StarTech.com USA LLP (or their officers, directors, employees or agents) for any damages (whether direct or indirect, special, punitive, incidental, consequential, or business, or any pecuniary loss, arising out of or related to the use of the product exceed the actual price paid for the product. Some states do not allow the exclusion or limitation of incidental or consequential damages

1. Click the Airport Status icon to view available wireless networks.

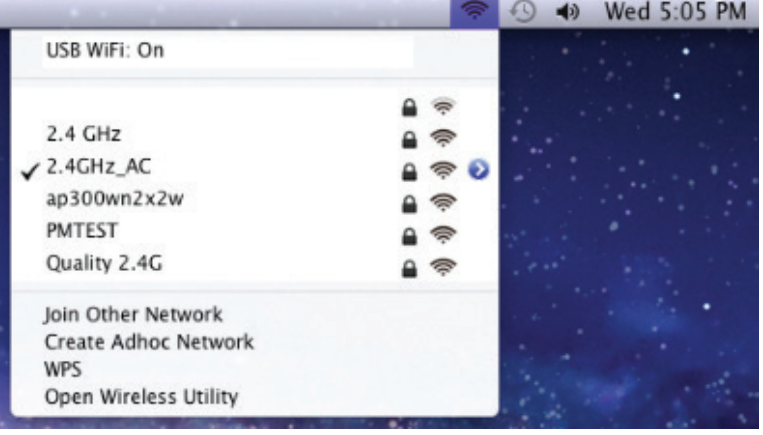

2. Select the wireless network you would like to connect to and enter the wireless key (if required).

#### *Realtek Utility*

Open the WLAN Utility from the Applications folder. Use the **Available Network** tab to connect to a wireless network within range of the adapter.

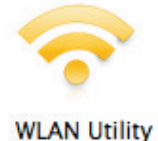